# Configurare il paging multicast sul telefono multipiattaforma Cisco IP Phone serie 7800 o serie 8800  $\overline{\phantom{a}}$

## **Obiettivo**

I telefoni multipiattaforma Cisco IP Phone serie 7800 e 8800 forniscono comunicazione vocale su una rete IP (Internet Protocol). È possibile configurare il paging multicast in modo che gli utenti possano eseguire il paging di tutti i telefoni della rete contemporaneamente oppure di un gruppo di telefoni senza utilizzare un server. Nella paging multicast, i telefoni sono programmati per ascoltare un indirizzo di broadcast.

#### Linee guida:

- La rete deve supportare il multicast in modo che tutti i dispositivi dello stesso gruppo di paging possano unirsi al gruppo multicast corrispondente.
- Se il telefono è su una chiamata attiva all'avvio di una pagina di gruppo, la pagina in ingresso viene ignorata. Al termine della chiamata, alla pagina in arrivo viene fornita una risposta, se la pagina è attiva.
- Il paging di gruppo è un modo e utilizza il codec G711. Il telefono di paging può solo ascoltare la chiamata dal mittente.
- Le pagine in arrivo vengono ignorate quando è attivata l'opzione Non disturbare (DND).
- Quando si verificano più pagine, la risposta viene fornita in ordine cronologico. Fino al termine della pagina attiva, la pagina successiva non riceverà risposta.

Questo articolo ha lo scopo di mostrare come configurare il paging multicast sul telefono multipiattaforma Cisco IP Phone serie 7800 o serie 8800.

### Dispositivi interessati

- Serie 7800
- Serie 8800

### Versione del software

● 11.0.1

### Configura paging multicast

Passaggio 1. Accedere all'utility basata sul Web del telefono e fare clic su Admin Login > advanced (Accesso amministratore > avanzato).

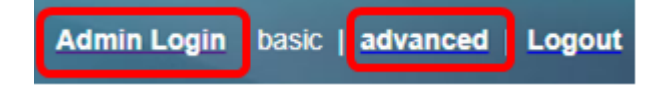

Passaggio 2. Fare clic su Voce > Telefono.

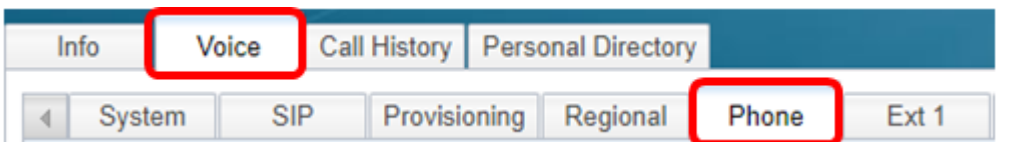

Passaggio 3. In Servizi supplementari, scegliere Sì dall'elenco a discesa Servizio di paging.

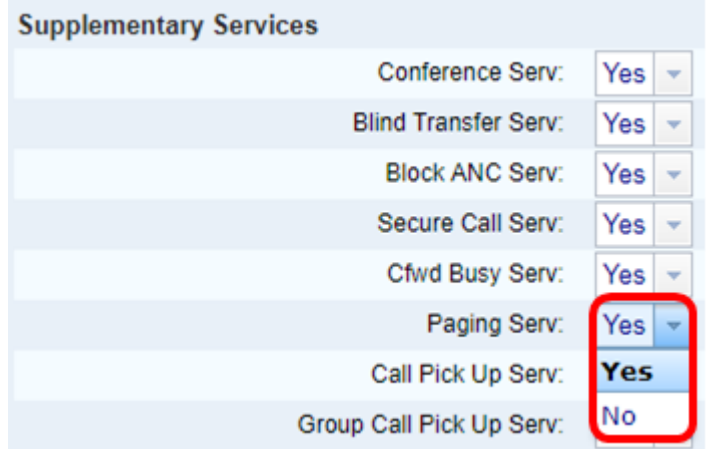

Nota: Il valore predefinito è Yes.

Passaggio 4. Nell'area Parametri gruppo di paging multiplo, immettere una stringa nel campo Script di paging gruppo contenente i seguenti valori.

- Indirizzo multicast Indirizzo IP multicast del telefono che resta in ascolto e riceve le pagine. Nell'esempio, l'indirizzo utilizzato è 224.168.168.168.
- Porta la porta su cui eseguire la pagina. è necessario utilizzare una porta diversa per ogni gruppo di paging. nell'esempio, viene usata la porta 34560.
- Nome (facoltativo) xxxx è il nome del gruppo di paging. Sostituire xxxx con un nome. Il nome può contenere un massimo di 64 caratteri. In questo esempio, il valore name è impostato su All.
- Num yyy è un numero univoco composto dall'utente per accedere al gruppo di paging. Sostituire yyy con un numero. Il numero può essere compreso tra 1024 e 32767. In questo esempio il valore num viene impostato su 800.
- Ascolta: indica se il telefono è in ascolto sul gruppo di pagine. Solo i primi due gruppi con l'opzione di ascolto impostata su Sì ascoltano le pagine dei gruppi. Se il campo non è definito, il valore predefinito è No. In questo esempio il valore è impostato su yes.

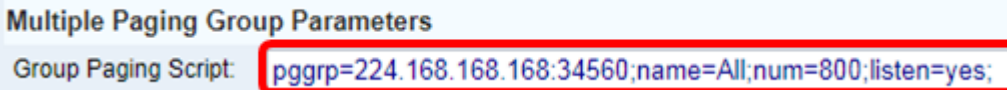

Passaggio 5. (Facoltativo) Aggiungere i gruppi di paging aggiungendo alla stringa di configurazione. Ad esempio:

```
pggrp=224.168.168.168:34560;name=All;num=800;listen=yes;
pggrp=224.168.168.168:34562;name=GroupA;num=501;listen=yes;
pggrp=224.168.168.168:34564;name=GroupB;num=502;
pggrp=224.168.168.168:34566;name=GroupC;num=503;
```
In questo esempio vengono creati quattro gruppi di paging: All, GroupA, GroupB e GroupC. Gli utenti compongono 500 per inviare pagine a tutti i telefoni, 501 per inviare pagine ai telefoni configurati come parte del gruppo GroupA, 502 per inviare pagine ai telefoni configurati come parte del gruppo GroupB e 503 per inviare pagine ai telefoni configurati come parte del gruppo GroupC. Il telefono configurato riceve le pagine indirizzate ai gruppi All e GroupA.

Passaggio 6. Fare clic su Sottometti tutte le modifiche.

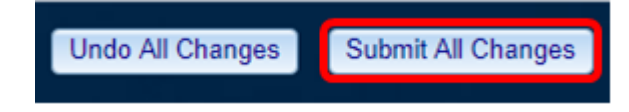

#### Verificare che la funzionalità Pagina funzioni

Nota: Un dispositivo può essere configurato fino a cinque gruppi e ascoltare un massimo di due di quelli con il valore di ascolto=yes.

Passaggio 1. Al telefono, comporre il numero per accedere al gruppo di paging.

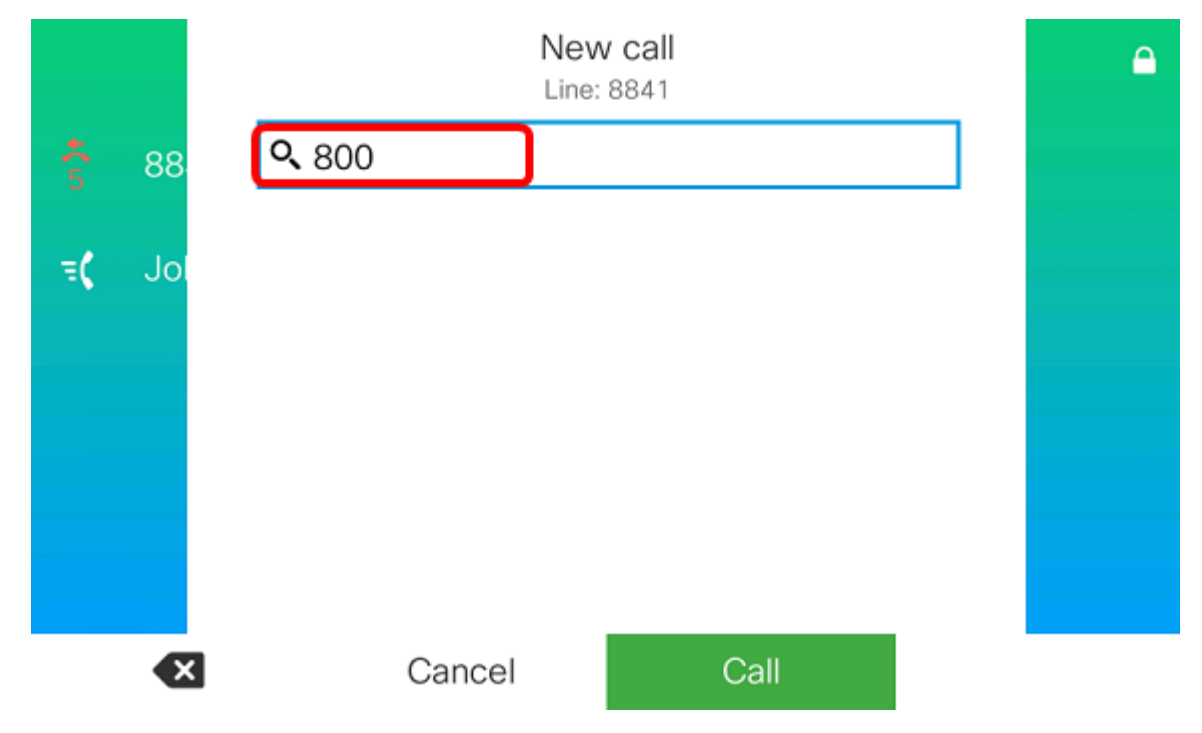

Nota: nell'esempio, viene immesso 800.

Passaggio 2. Premere il tasto software Call.

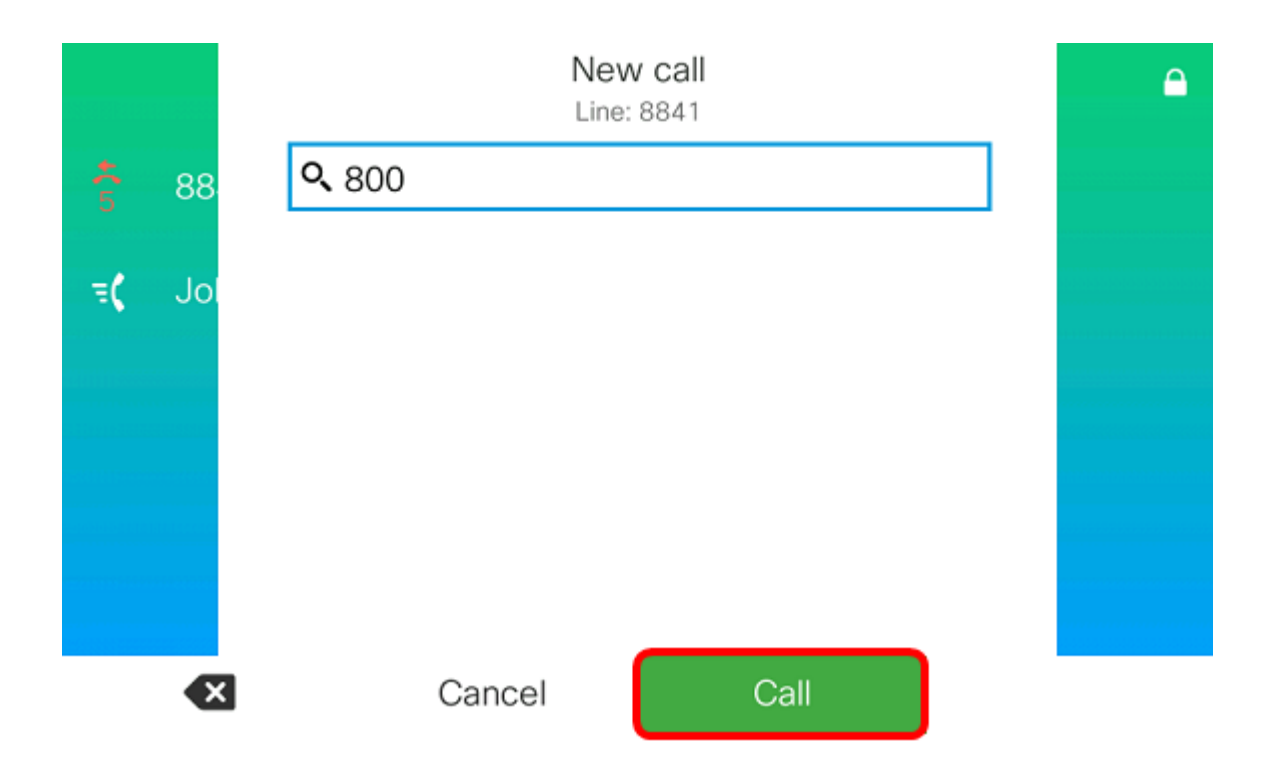

Passaggio 3. Verificare che i telefoni nel gruppo di pagine stiano suonando.

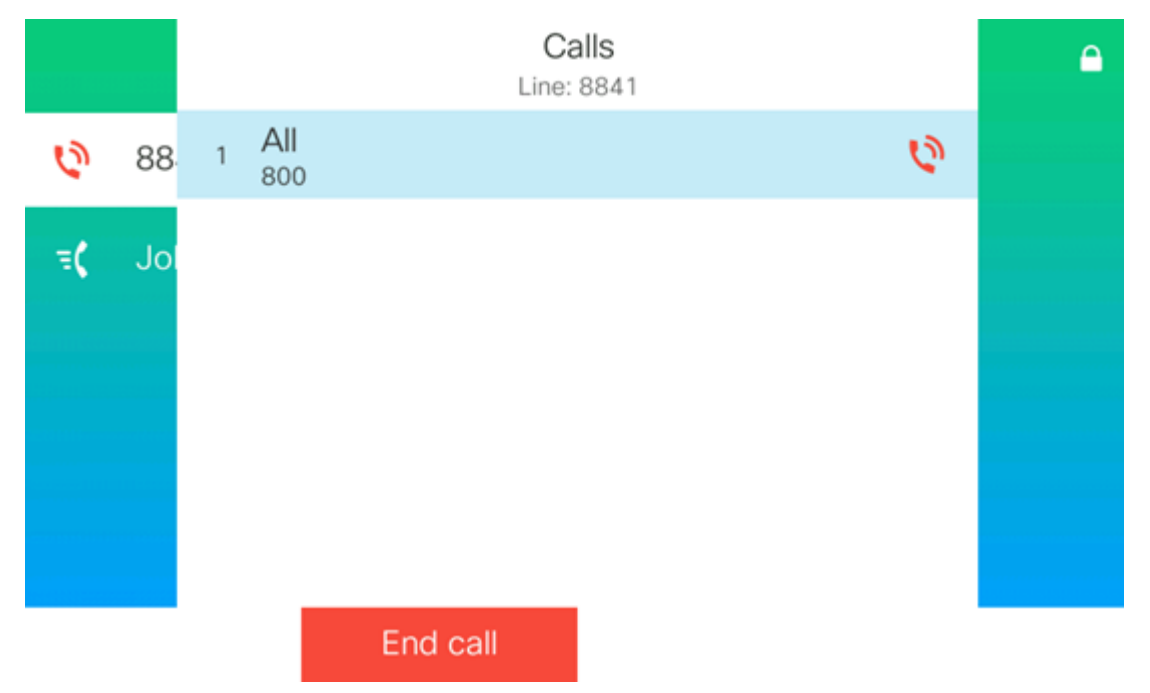

A questo punto, il paging multicast sul telefono multipiattaforma Cisco serie 7800 o 8800 deve essere configurato correttamente.